## TECHNICAL BULLETIN LTB00551NAS1 30 SEP 2013

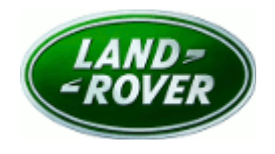

© Jaguar Land Rover North America, LLC

NOTE: The information in Technical Bulletins is intended for use by trained, professional Technicians with the knowledge, tools, and equipment required to do the job properly and safely. It informs these Technicians of conditions that may occur on some vehicles, or provides information that could assist in proper vehicle service. The procedures should not be performed by 'do-ityourselfers'. If you are not a Retailer, do not assume that a condition described affects your vehicle. Contact an authorized Land Rover service facility to determine whether this bulletin applies to a specific vehicle.

# SECTION: 413-13

Camera System Functionality Issues

## <u>AFFECTED VEHICLE RANGE:</u>

Range Rover Sport (LS) Model Year: 2010-2012 **VIN:** AA212147-CA746413

LR4 (LA) Model Year: 2010-2012

VIN: AA510742-CA621420

Range Rover (LM) Model Year: 2010-2012 VIN: AA304426-CA379101

## MARKETS:

NAS

#### CONDITION SUMMARY:

Situation:

NOTE: If after following this bulletin a blue screen remains displayed on the Touch Screen or returns at a later date, please refer to LTB00430 for further diagnosis.

NOTE: This bulletin is applicable to vehicles fitted with Surround Camera System only.

NOTE: The Camera Control Module (CCM) may also be know as Image Processing Control Module (IPCM) or Parking Aid Camera Module (PACM).

On vehicles fitted with the Surround Camera System only, one or more of the following may occur:

• 'Camera System Fault' is displayed with no camera images displayed on the Touch Screen and Diagnostic Trouble Code (DTC) U0264-00 stored in the Instrument Cluster (IC). See step 1 (LR4, Range Rover Sport) or steps 2-7 (Range Rover) of the Service Instruction.

• The five-camera system button on the Touch Screen is grayed out and de-activated. See step 1 (LR4, Range Rover Sport) or steps 2-7 (Range Rover) of the Service Instruction.

• When reverse is selected, none of the surround camera images are displayed. See step 1 (LR4, Range Rover Sport) or steps 2-7 (Range Rover) of the Service Instruction.

• An intermittent issue where one or more of the camera images appears as a blue screen on the Touch Screen and returns to normal following an ignition cycle. See step 8 of the Service

Instruction.

• A camera image appears inverted on the Touch Screen. See step 8 of the Service Instruction.

Cause: These issues may be caused by the Camera Control Module.

Action: Should a customer express this concern, follow the Service Instruction outlined below.

## PARTS:

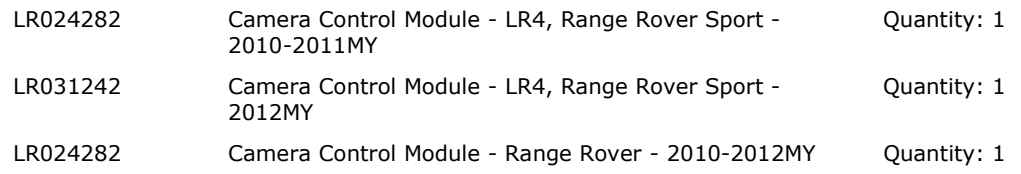

#### TOOLS:

SDD with latest DVD and Calibration File; first available on DVD133.02 v.128 Jaguar Land Rover-approved Midtronics battery power supply

### WARRANTY:

NOTE: Repair procedures are under constant review, and therefore times are subject to change; those quoted here must be taken as guidance only. Always refer to TOPIx to obtain the latest repair time.

NOTE: DDW requires the use of causal part numbers. Labor only claims must show the causal part number with a quantity of zero.

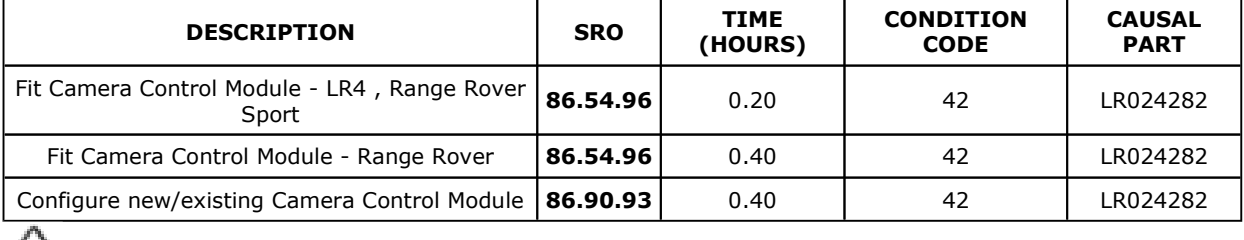

**NOTE: Normal Warranty policies and procedures apply.** 

### SERVICE INSTRUCTION:

NOTE: The Camera Control Module (CCM) may also be know as Image Processing Control Module (IPCM) or Parking Aid Camera Module (PACM).

NOTE: If the fault code DTC U0264-00 is stored in the Instrument Cluster (IC), install a new Camera Control Module (CCM) (see TOPIx Workshop Manual section 413-13 [LR4, Range Rover Sport] or steps 2-7 [Range Rover]). If the DTC U0264-00 is not stored in the IPCM, continue to step 8.

#### Step 1: LR4, Range Rover Sport only

- 1. Install a new Camera Control Module (CCM) (see TOPIx Workshop Manual, Section 413-13).
	- Once the new CCM is fitted, continue to step 8.

#### Steps 2-7: Range Rover only

2. Release the driver's seat:

- Position the seat to the fully-forward position.
- $\bullet$  Remove the two (2) bolts.
- Position the seat to the fully rearward position.
- $\bullet$  Remove the two (2) bolts

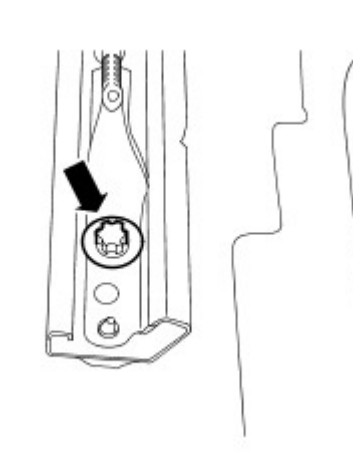

E77528

3.  $\sqrt{\frac{1}{2}}$ CAUTION: Make sure that the seat harness is not damaged during the positioning of the seat.

 CAUTION: With the aid of another technician, position the seat forwards to access the Camera Control Module.

Remove the Camera Control Module cover.

- $\bullet$  Remove the two (2) scrivets.
- 4. Remove the Camera Control Module.
	- Remove the seven (7) electrical connectors.
	- Remove the two  $(2)$  fixing nuts.

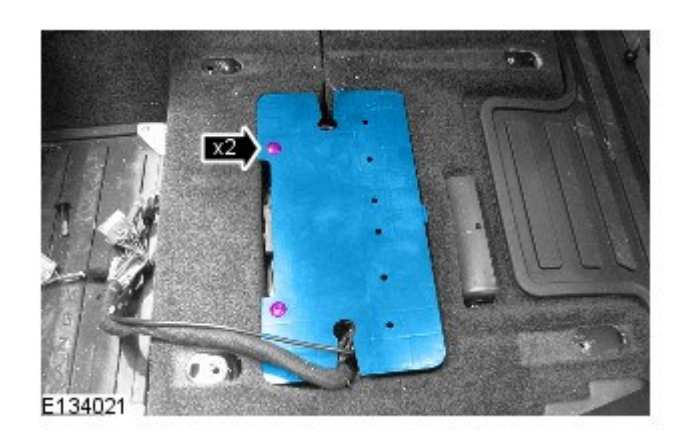

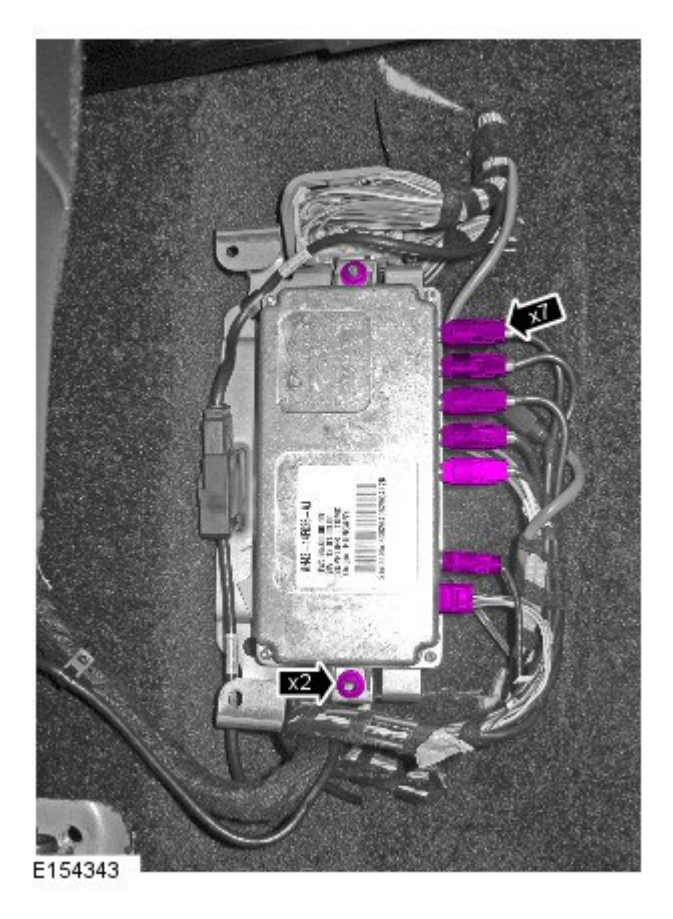

- 5. Install the new Camera Control Module.
	- Install the seven (7) electrical connectors.
	- Install the two (2) fixing nuts and tighten to 5Nm.
- 6. Install the Camera Control Module cover.
	- Secure the two (2) scrivets.

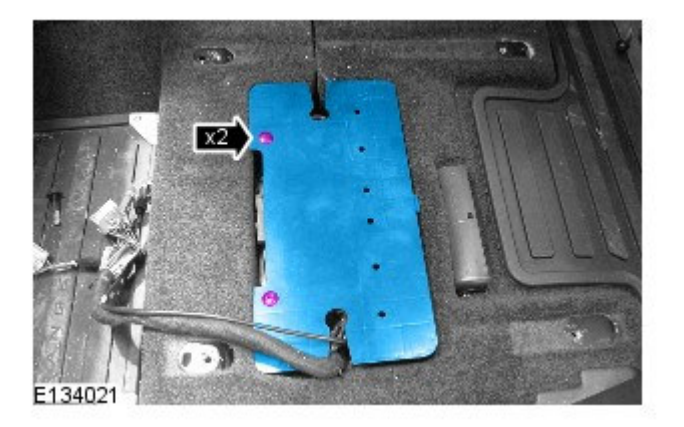

7. With the aid of another technician, install the driver's seat:

- Align the front seat locating pegs.
- Tighten the rear bolts to 45Nm.
- Position the seat fully forwards.
- Tighten the bolts to 45Nm.
- Continue to step 8.

#### Steps 8-19: All vehicles

#### 8.  $\sqrt{\frac{1}{2}}$ CAUTION: A Jaquar Land Rover-approved Midtronics battery power supply must be connected to the vehicle battery during SDD diagnosis / module programming.

# NOTE: SDD must be loaded with DVD133.02 v.128 or later.

Connect the Jaguar Land Rover-approved Midtronics battery power supply to the vehicle battery.

- 9. Turn ignition 'ON' (engine not running).
- 10. Connect the Symptom Driven Diagnostics (SDD) system to the vehicle and begin a new session.
- 11. Follow the on-screen prompts, allowing SDD to read the VIN and identify the vehicle and initiating the data collect sequence.
- 12. Select 'Diagnosis' from the Session Type screen.
- 13. Select the Symptoms tab and enter one of the following symptom:
	- Electrical Driving aids Camera display or
	- Electrical Information and entertainment system Touch screen display
- 14. Select 'continue'.
- 15. Select the Recommendations Tab.

16. NOTE: The Camera Control Module may also be know as Image Processing Control Module (IPCM) or Parking Aid Camera Module (PACM).

NOTE: If the Camera Control Module has been replaced, select 'Configure New Module'; if it has

#### not been replaced, select 'Configure Existing Module'.

 NOTE: Observe the on screen instructions and carry out the camera calibration application from the 'Service Function' tab after the module has been configured. Make sure that the 'Local Configuration File (LCF) on ECU' is selected before the camera calibration settings are carried out, then confirm calibration.

Select the 'Recommendations' tab, and then select 'Run' to perform either the 'Configure new modules -Image processing control module' or 'Configure Existing Image Processing Control Module' option as appropriate.

- 17. Follow all on-screen instructions to complete this task.
- 18. Exit the current session.
- 19. Disconnect the SDD and the battery power supply from the vehicle.